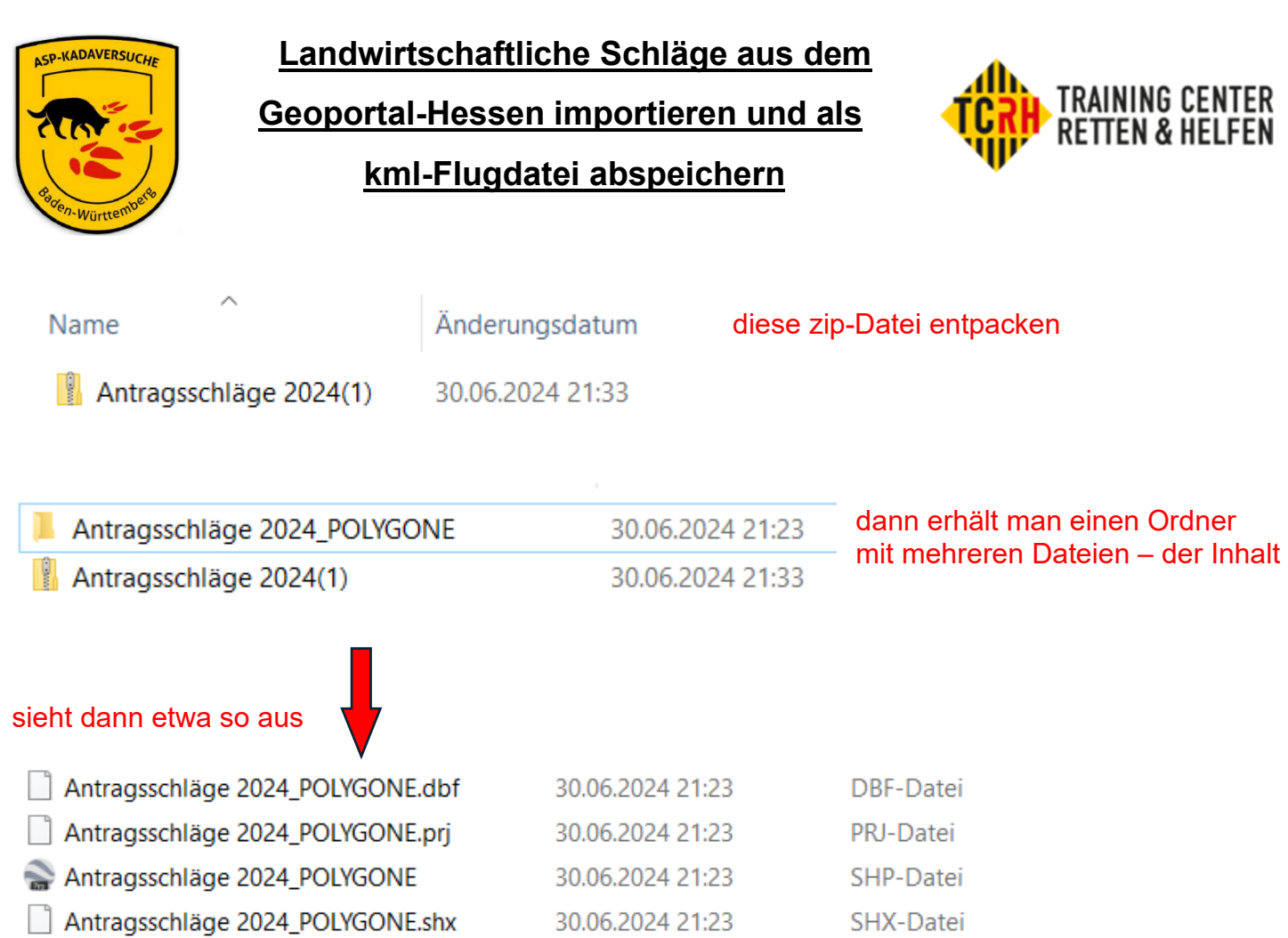

anschließend GoogleEarth starten, dann auf Datei "importieren" und im zuvor erzeugten (entpackten) Ordner die SHP-Datei auswählen. Dazu müssen aber auch "alle Datenimportformate" gewählt sein

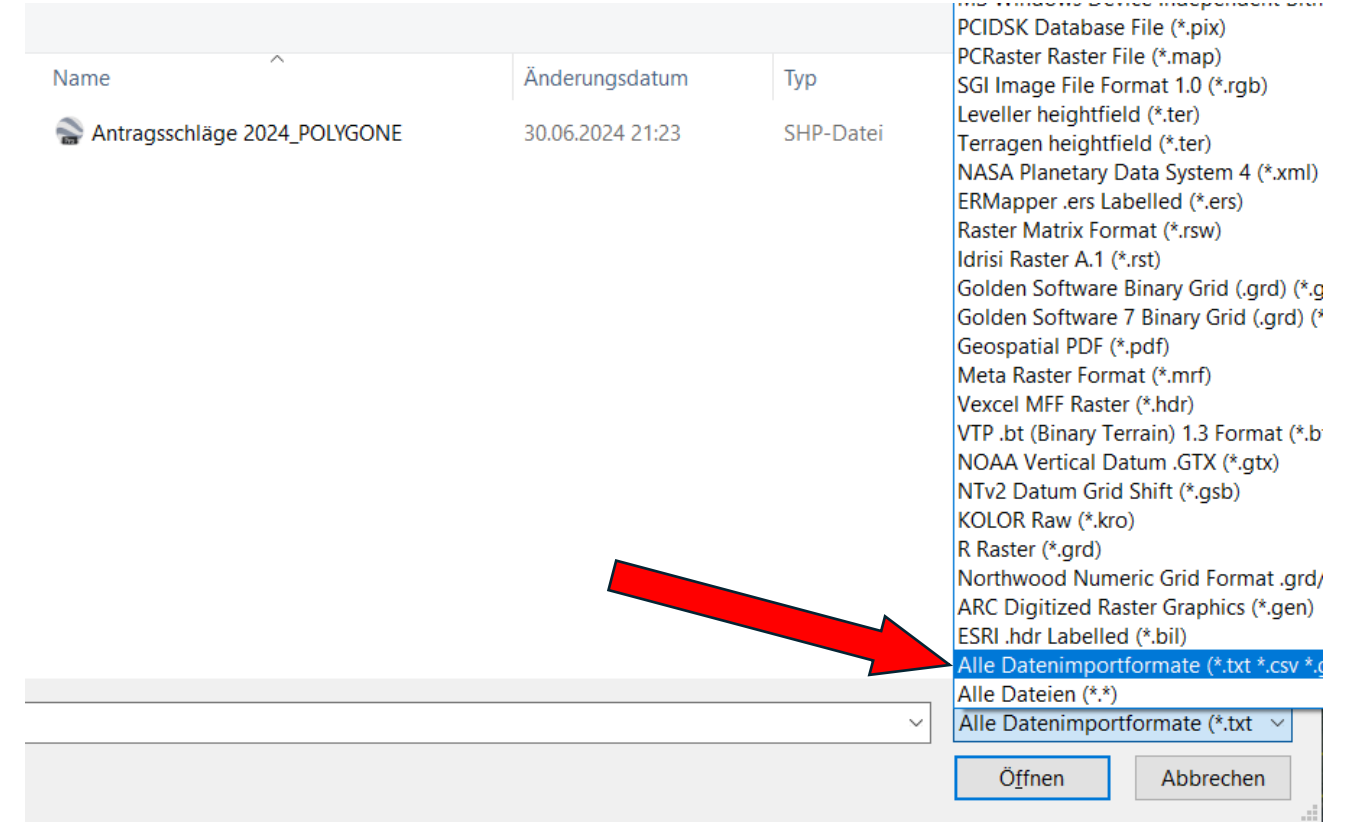

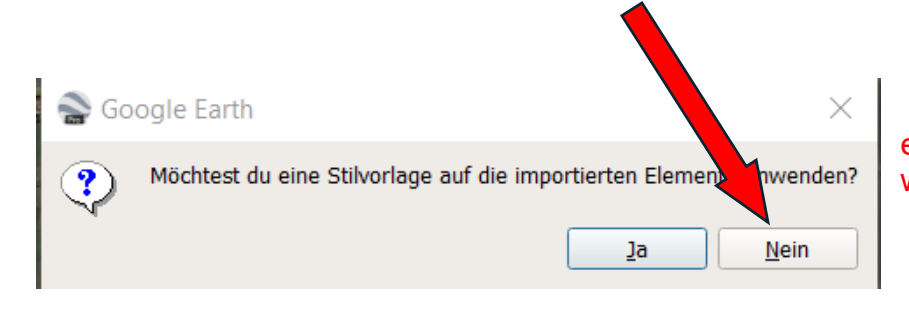

es muss keine Stilvorlage gewählt werden….

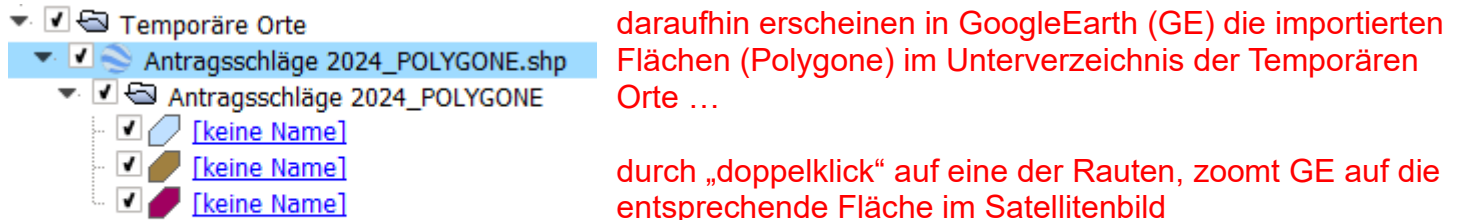

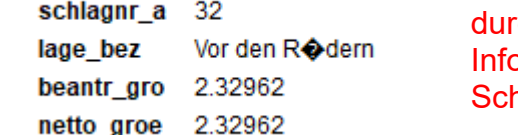

ch anklicken des Feldes "kein Name" erscheinen die ormationen des Schlages mit dem hinterlegten hlagnamen, Nummer, Fläche etc.

nun kann jede Fläche (in GoogleEarth) über "Datei"  $\rightarrow$  "Speichern"  $\rightarrow$  "Ort speichern unter..." als "kml"-Datei abgespeichert werden

→ Diese kml-Datei kann dann wieder in den Controller (Fernsteuerung) des Fluggerätes importiert und mit entsprechenden Flugparametern (Gerätetyp, Kameratyp, Flughöhe, Geschwindigkeit) versehen werden.

Wichtig: ab "Wegpunkt 1" der Flugmission ist als "Aktion" die Distanzintervall-Aufnahme der **Weitwinkel- und IR-Kamera mit ca. 20/25m Abstand zu wählen.**